## **Krishand Payroll Bagaimana cara mengubah nominal PTKP dan Biaya Jabatan?**

Untuk mengubah PTKP ( Penghasilan Tidak Kena Pajak ) dapat dilakukan dengan cara :

1. Pada **Menu Utama** , pilih dan klik **Setup Awal > Setup Preferensi**.

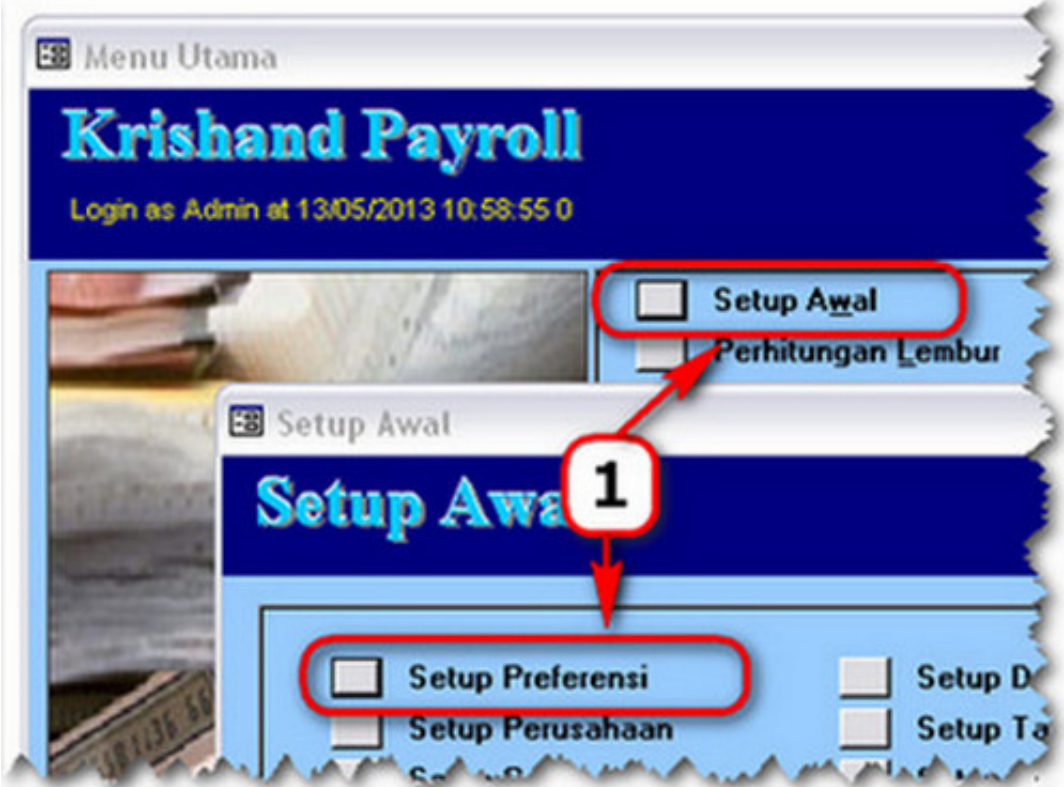

- 2. Pada bagian **Pajak**, ubah nominal **Diri Sendiri**, **Istri** dan **Anak / Tanggungan** di bagian **Penghasilan Tidak Kena Pajak**. Seperti contoh, di tahun 2013 ada perubahan PTKP maka diubah pada :
- Diri Sendiri : 15.840.000,- menjadi **24.300.000**,-
- Istri dari : 1.320.000,- menjadi **2.025.000**,-
- Anak/Tanggungan : 1.320.000,- menjadi **2.025.000**,-

URL: http://www.krishand.com/faq/content/1/90/id/bagaimana-cara-mengubah-nominal-ptkp-dan-biaya-jabatan.html

## **Krishand Payroll**

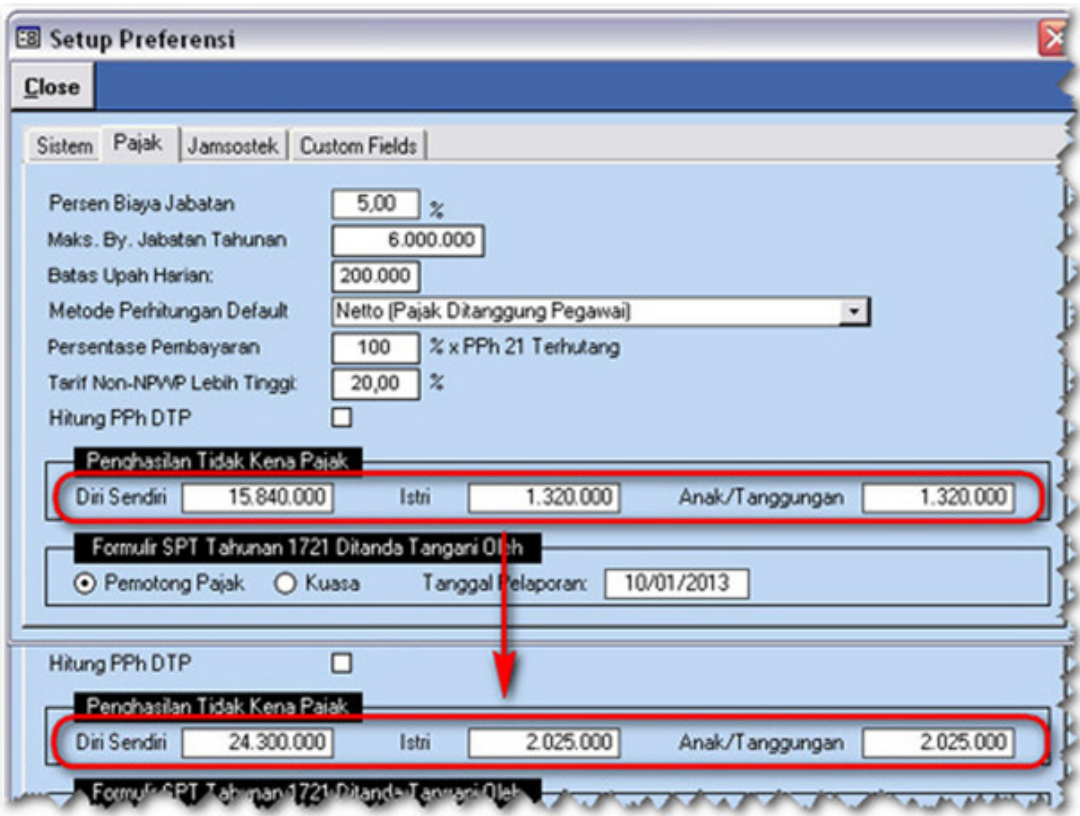

3. Pilih dan klik tombol **Close** untuk keluar dari menu Setup Preferensi. Saat muncul pesan konfirmasi perubahan klik **Yes** untuk simpan atau **No** untuk membatalkan perubahan

tersebut.

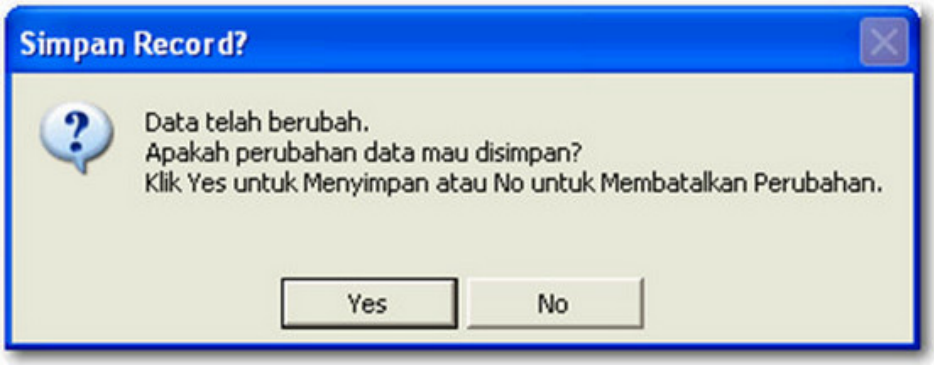

Untuk mengubah Biaya Jabatan lainnya dapat dilakukan dengan cara :

- 1. Pada **Menu Utama** , pilih dan klik **Setup Awal > Setup Preferensi**.
- 2. Pada bagian **Pajak**, ubah nominal **Maks By. Jabatan Tahunan**.

Halaman 2 / 3

**(c) 2022 Krishand <support@krishand.com> | 2022-05-17 16:09**

[URL: http://www.krishand.com/faq/content/1/90/id/bagaimana-cara-mengubah-nominal-ptkp-dan-biaya-jabatan.html](http://www.krishand.com/faq/content/1/90/id/bagaimana-cara-mengubah-nominal-ptkp-dan-biaya-jabatan.html)

## **Krishand Payroll**

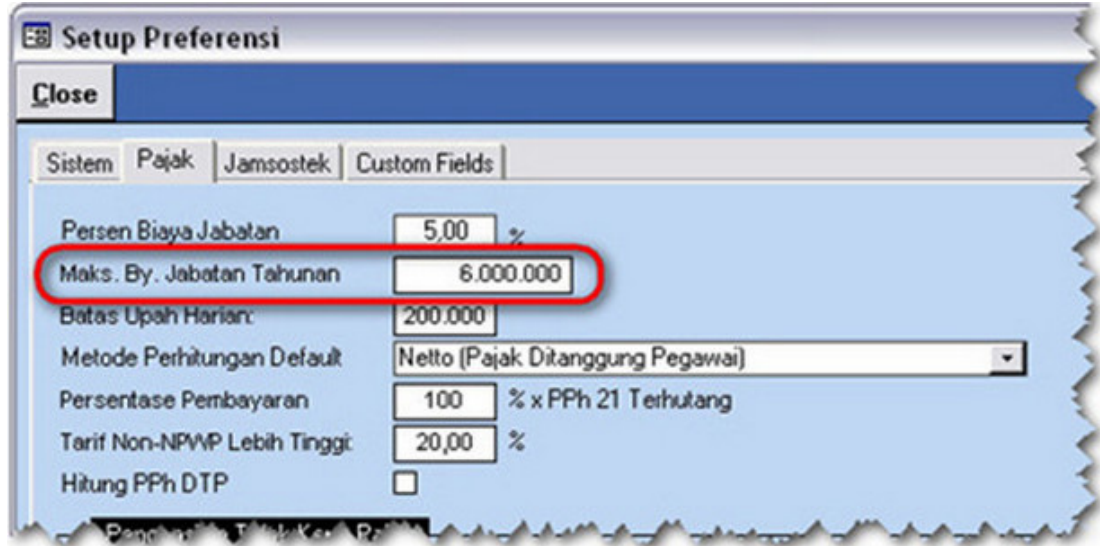

3. Pilih dan klik tombol **Close** untuk keluar dari menu **Setup Preferensi** . Saat muncul pesan konfirmasi perubahan klik **Yes** untuk simpan atau **No** untuk membatalkan perubahan tersebut.

Untuk mengubah Master Pajak lainnya seperti Persentase Biaya Jabatan, Batas Upah Harian atau lainnya dapat dilakukan dengan cara yang sama seperti langkah di atas.

ID Solusi Unik: #1092 Penulis: Krishand Software Update terakhir: 2013-10-22 08:35